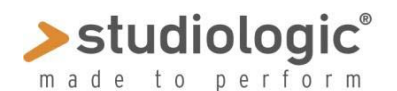

## **SPECTRE MANUA SPECTRE MANUAL**

## **Waldorf 사의 원격 전송 에디터에 확장되어 사용되는 샘플 프로그램**

#### **개요**

SPECTRE는 샘플 콘텐츠를 생성하거나 생성된 샘플을 컴퓨터에서 Sledge 2.0에 전송할 수 있는 프로그램입니다. 또한 샘플을 재생할 수 있습니다. SPECTRE의 사용이 처음이라면 각 기능들을 실험해보고 당신의 컴퓨터에서 재생 해보십시오.

## **설치하기**

Apple사의 Mac에서는 Spectre.app 파일을 드래그하여 어플리케이션 폴더에 설치하십시오. 윈도우에서는 Install Spectre.exe 파일을 실행한 뒤, 화면에 나오는 지시에 따라 설치하십시오. 또한 데모 샘플은 Sledge 2.0의 웹사이트에서 다운로드할 수 있습니다. 설치가 완료되면, Spectre를 실행하십시오.

## **사용자 인터페이스**

인터페이스의 기능들은 아래의 그림과 같습니다.

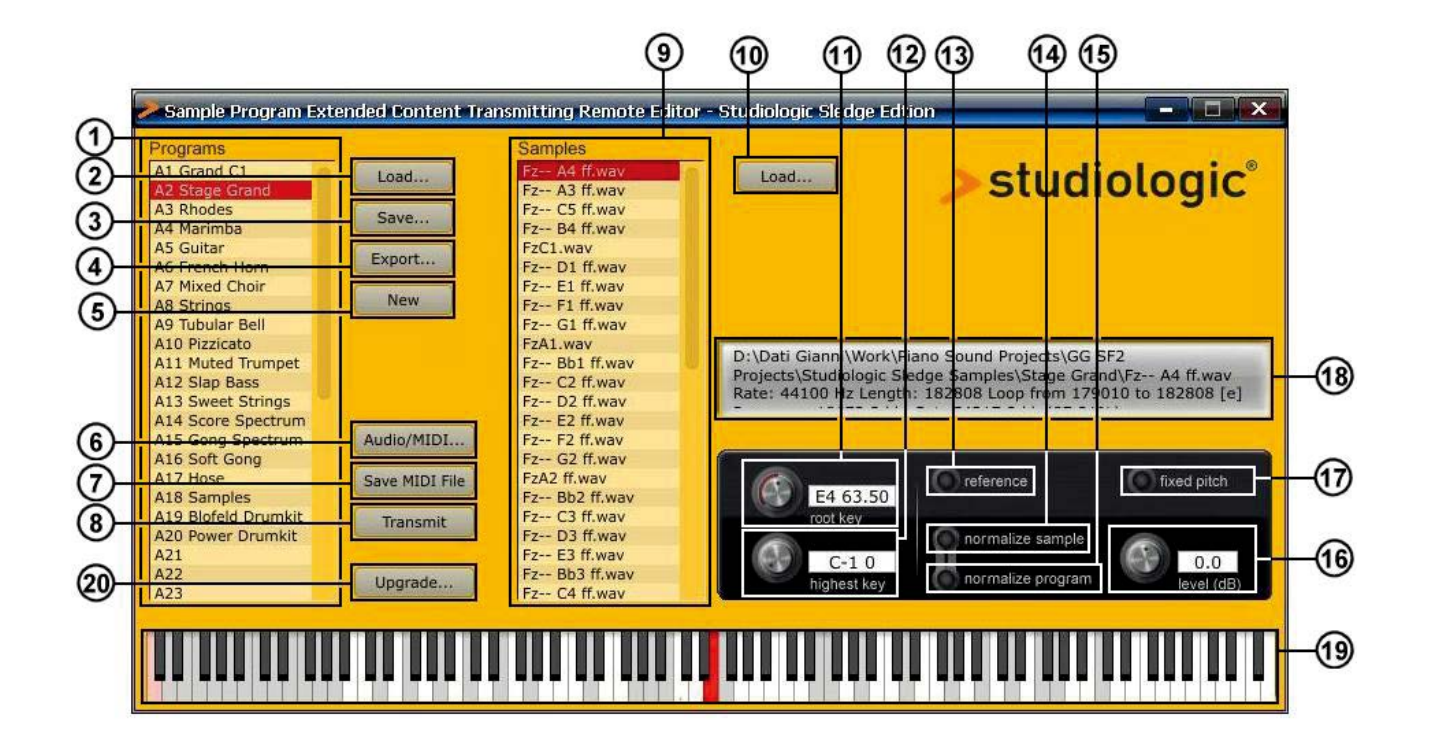

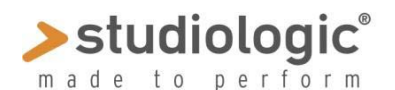

# **SPECTRE MANUA SPECTRE MANUAL**

## **1. 음색 리스트**

실행 가능한 음색의 리스트: 음색을 실행하려면 음색이 나열된 리스트 박스 옆에 <Load> 버튼을 사용하거나 음색 파일을 리스트 박스 안으로 드래그 하십시오; 실행 가능한 음색의 파일 형식은 아래와 같습니다.

- XML: XML 파일 형식의 샘플 세트, 샘플의 세트를 이 형식으로 저장할 수 있음.
- KMP: Korg사의 음색 샘플을 위한 파일 형식.
- WPC: Waldorf 사의 프리셋 콘텐츠, 이 파일은 편집할 수 없습니다.
- TXT: Spectre의 명령 라인 버전에 사용되는 텍스트 형식의 파일

위의 형식의 파일을 로드한 뒤, 하나의 음색을 클릭하면 샘플 리스트 박스에 관련된 샘플을 학인 할 수 있습니다.

음색을 삭제하려면, 삭제할 음색을 선택한 뒤 컴퓨터 키보드의 <delete> 또는 <backspace> 버튼을 누르십시오. Note: 하나 이상의 음색을 선택하여 삭제할 수 있습니다. 음색의 이름을 변경하려면 음색을 더블클릭 한 뒤 변경합니다. 음색의 순서를 변경하려면 드래그하여 위치를 이동시키십시오. 프리셋 음색은 검은색으로 표시되며 다른 음색들은 빨간색으로 표시됩니다.

## **2. Load**

음색을 실행하는데 사용합니다. 지원 가능한 파일 형식만 로드 할 수 있습니다.

**3. Save**

실행중인 음색 세트를 XML 파일 형식으로 저장합니다.

#### **4. Export**

선택된 음색을 XML 파일 형식으로 저장합니다. 하나 이상의 음색을 저장할 때 매우 유용합니다.

#### **5. New**

새로운 음색을 생성할 수 있습니다. 새 음색은 "-new-"로 표기되며 음색명을 변경하거나 샘플을 추가할 수 있습니 다.

#### **6. Audio/MIDI**

오디오나 미디 설정을 변경할 수 있습니다. 프로그램 창의 건반 그림이나 컴퓨터에 연결된 미디 키보드를 사용하여 Spectre에 소리를 낼 수 있습니다. 샘플 컨텐츠를 전송하려면 Sledge(또는 미디 스피커)를 미디 아웃풋으로 설정해 야 합니다.

#### **7. MIDI 파일 저장하기**

현재 사용중인 컨텐츠는 미디 파일로 Sledge로 전송됩니다. 사용자의 샘플을 다른 파일 형식의 파일과 같이 사용할 때 유용합니다.

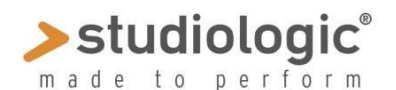

## **SPECTRE MANUA SPECTRE MANUAL**

#### **8. Transmit**

샘플 컨텐츠를 USB MIDI를 통하여 Sledge에 전송합니다. 샘플의 사이즈에 따라서 전송 시간이 길어질 수 있습니 다. <Esc>를 눌러 전송을 취소할 수 있습니다. 하지만 파일을 확인할 수 없게 되어 플레이 할 수 없습니다.

#### **9. 샘플 리스트**

선택된 음색에 사용되는 샘플의 리스트를 보여줍니다. 음색을 2개 이상 선택하면 첫번쨰 음색의 내용을 보여줍 니다. 선택할 샘플을 클릭하면, 선택한 샘플의 범위가 키보드 그림에서 하이라이트 표시됩니다. 컴퓨터 키보드의 <Shift>키를 누르면서 건반을 연주하면 연주한 범위 내의 샘플이 선택됩니다, 샘플을 들으려면 샘플을 더블 클릭하 거나 샘플의 범위 안에서 건반을 연주합니다.

샘플을 음색으로 실행하려면 샘플 리스트 옆의 <Load> 버튼을 사용하거나 샘플 파일을 리스트 박스에 드래그 합니 다. 이때 WAV 파일만 지원 됩니다. 루프 정보가 존재한 다면 이는 플레이하는데 사용됩니다. 스테레오 파일로 사용 가능 하지만 Mono 파일로 전환해야 합니다.

**Note:** 두개 이상의 샘플을 한번에 선택할 수 있습니다. 비어 있는 음색에 샘플을 실행할 때, 감지된 결과에 따라 "root key"와 "Highest key"이 설정됩니다, 이러한 경우 종종 파일에 대한 수정이 필요합니다.

샘플을 리스트에서 제거하려면 샘플을 클릭할 뒤, <delete> 또는 <backspace> 키를 누르십시오. Spectre에서 제거된 샘플만 실행이 가능하며 샘플 파일은 컴퓨터에 남아있습니다.

**Note:** 하나의 세트는 샘플의 레퍼런스를 포함합니다. 따라서 세트를 저장한 뒤 사용자의 샘플을 하드드라이에서 삭 제하지 마십시오. 그렇지 않으면 음색을 불러왔을 때 이 음색은 사용할 수 없습니다.

## **10. 샘플 Load**

샘플의 실행은 "9. 샘플 리스트"의 설명에서 확인하십시오.

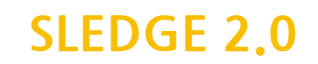

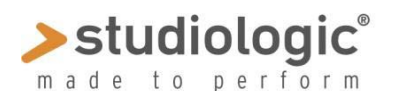

## **SPECTRE MANUA SPECTRE MANUAL**

## **11. Root key**

선택된 샘플의 "root key(근음)"을 설정할 수 있습니다. "root key"는 샘플이 자리바꿈을 하지않은 가장 기본이 되 는 음입니다. C3 음 샘플의 설정은 "C# 60.00"입니다. 아래에 "root key"를 설정하는 방법이 여러가지 있습니다.

- "root key" 노브를 움직이십시오.
- 컴퓨터의 <Ctrl> 키를 누르면서 설정할 음을 누르십시오.
- "root key" 노브 근처에 텍스트 필드에 설정할 음을 기입하십시오. 예) "A3", "C-1"
- "root key" 노브 근처에 텍스트 필드에 설정할 숫자를 기입하십시오. 예) "60.3"
- 숫자와 "up" 또는 "down"을 기입합니다. 예) "12 up" or "0.2 down"
- 모든 샘플에 적용하기위해 숫자와 "up all" 또는 "down all"을 기입합니다. 예) "12 up all" or "0.2 down all"

## **12. Highest key**

샘플이 선택된 가장 높은 음을 연주합니다. 샘플 리스트 안의 샘플은 자동으로 저장됩니다. 이 설정을 할 때 선택된 샘플이 이동합니다.

아래에 "highest key"를 설정하는 방법이 여러가지 있습니다.

- "highest key" 노브를 움직이십시오.
- 컴퓨터의 <Alt> 키를 누르면서 설정할 음을 누르십시오.
- "root key" 노브 근처에 텍스트 필드에 설정할 음을 기입하십시오. 예) "A3", "C-1"
- "root key" 노브 근처에 텍스트 필드에 설정할 숫자를 기입하십시오. 예) "60.3"
- 숫자와 "up" 또는 "down"을 기입합니다. 예) "12 up" or "0.2 down"
- 모든 샘플에 적용하기위해 숫자와 "up all" 또는 "down all"을 기입합니다. 예) "12 up all" or "0.2 down all"

#### **13. Reference**

튜닝 샘플을 위해 톱니 파형의 사운드를 사용합니다.

#### **14. Normalize sample**

소리를 깎아 내는 등의 변경을 하지않고 샘플의 레벨을 최대로 설정합니다. <level> 노브를 사용하여 설정할 수 있 습니다. 스테레오 샘플을 사용하는 것은 권장하지 않습니다. <Shift> 키를 같이 누르면서 설정하면 현재 음색의 모 든 샘플에 적용할 수 있습니다.

#### **15. Normalize Program**

상대적으로 레벨을 유지하면서 소리를 깎아 내는 등의 변경을 하지않고 샘플의 레벨을 최대로 설정합니다. 이 설정 은 샘플에만 영향을 줍니다. 'Normalize sample' 기능은 활성화 되지 않습니다.

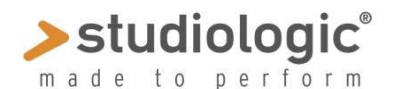

## **SPECTRE MANUA SPECTRE MANUAL**

### **16. Level (dB)**

Normalize 옵션이 설정되지 않았을 때, 이 컨트롤로 샘플의 레벨을 설정할 수 있습니다. <Shift> 키를 같이 누르면 서 설정하면 현재 음색의 모든 샘플에 적용할 수 있습니다.

## **17. Fixed pitch**

고정된 음정(현재 악기에서 지원되지 않는)으로 샘플을 재생합니다.

#### **18. Information display**

현재 샘플과 선택된 음색에 대한 정보는 여기에서 확인할 수 있습니다. 또한 60 메가바이트의 샘플 메모리 사용 비 율을 표시합니다. 100% 이상의 샘플 세트를 편집하거나 저장할 수 있습니다. 하지만 미디 파일 형식으로 저장하거 나 악기에 전송은 할 수 없습니다.

## **19. Keyboard**

키보드 이미지에서 선택된 샘플의 범위와 root key를 표시합니다. 선택된 음색은 키보드 또는 연결된 미디 키보드 에서 연주될 수 있습니다.

아래에 키보드에서 할 수 있는 기능들이 있습니다.

- 음색을 연주할 음을 클릭하십시오.
- 음을 고정하기 위해 오른쪽 마우스 클릭이나 <Command 키- 음 클릭 (Mac에서)>을 하십시오. 음은 녹색으로 표시되며 음을 다시 누르면 고정되지 않습니다. 음이 고정되면 레퍼런스와 루프된 샘플에는 소리가 납니다.
- 샘플을 선택하려면 <Shift 키 음 클릭>을 한 뒤, ASCII MIDI 키보드의 범위를 설정합니다(작은 점으로 표시).
- Root key를 설정하려면 <Ctrl 키 음 클릭>을 하십시오,
- Highest key를 설정하려면 <Alt 키 음 클릭>을 하십시오.

지정되지 않은 음은 회색으로 표시되며 이 음은 소리가 나지 않습니다. 하지만 레퍼런스인 톱니 파형에 연관된 음들 은 소리가 납니다.

#### **20. 업그레이드**

이 기능으로 악기의 펌웨어를 업데이트 할 수 있습니다(공식 사이트에서 업데이트 방법을 확인 하십시오).